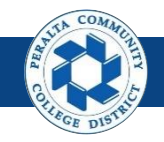

Table of Contents

This Job Aid covers the process of Combination Editing in the upgraded ONEPeralta system.

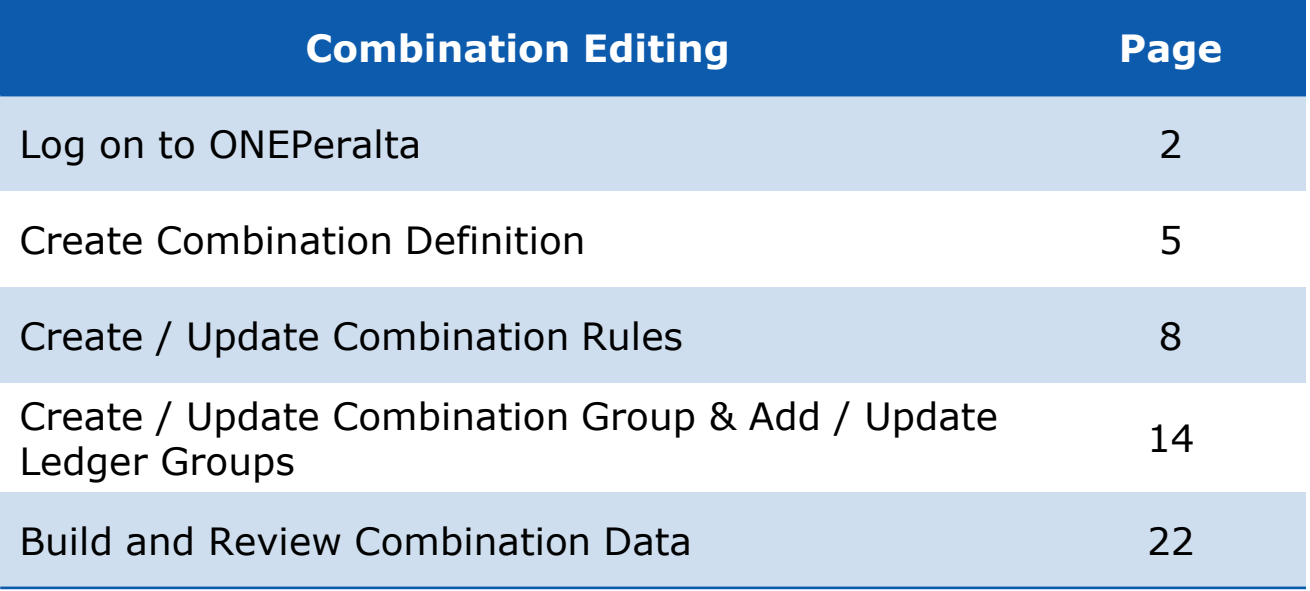

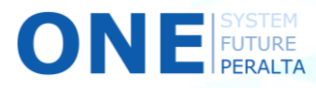

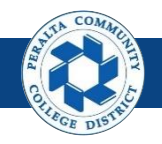

# **Log on to ONEPeralta**

Sign in

- 1. Enter into your browser > one.peralta.edu
- 2. Enter > Peralta email **User ID** and **Password**
- 3. Click > **Sign In**

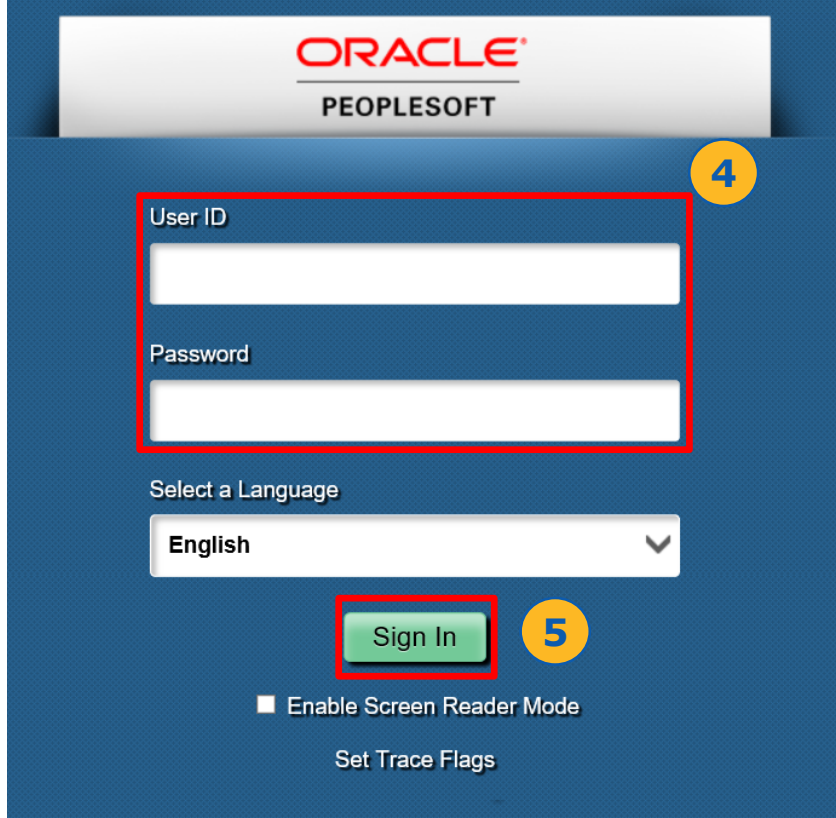

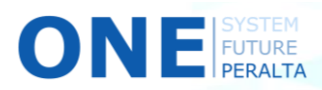

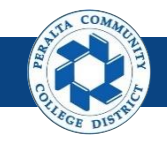

## **Log on to ONEPeralta (cont'd)**

Turn on VPN

If you are having trouble logging into to ONEPeralta, you may need to connect to Peralta's **Virtual Private Network** (VPN) before you are able to log in to ONEPeralta. Follow the steps below to connect to VPN, then try logging in again.

Turn on VPN using one of two methods:

- 1. Desktop (recommended method)
	- a. Open > **FortiClient**
	- b. Select > **Remote Access**
	- c. Enter > Peralta email **Username** and **Password**

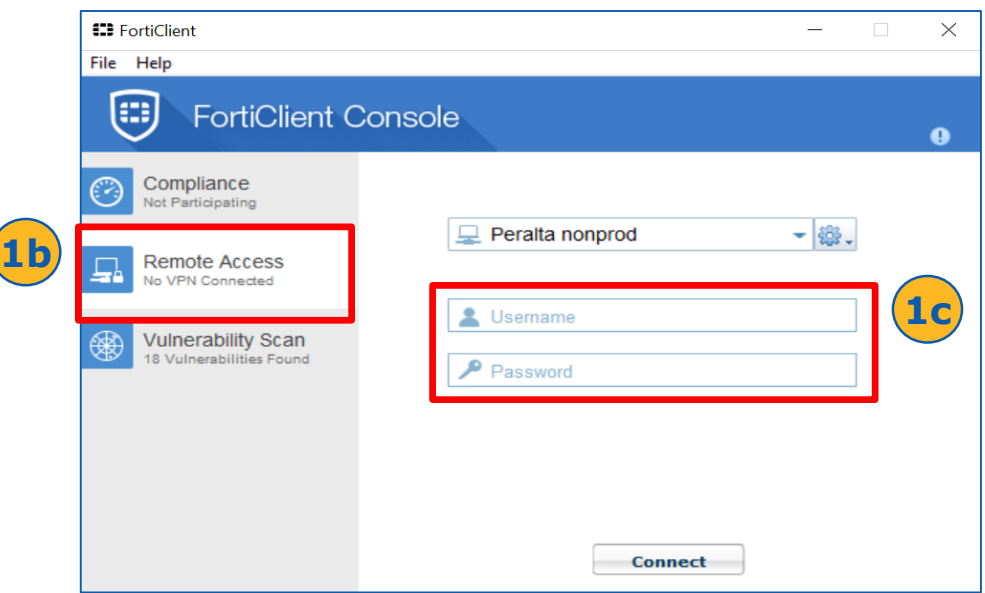

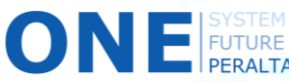

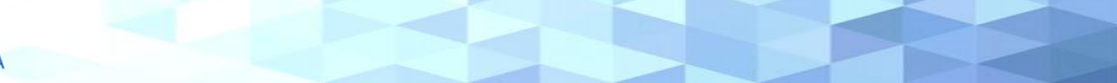

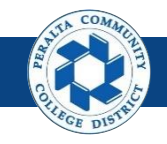

#### Turn on VPN **Log on to ONEPeralta (cont'd)**

- 2. Web / Browser
	- a. Enter into your browser > <https://access.peralta.edu/>
	- b. Enter > Peralta email **Username** and **Password**

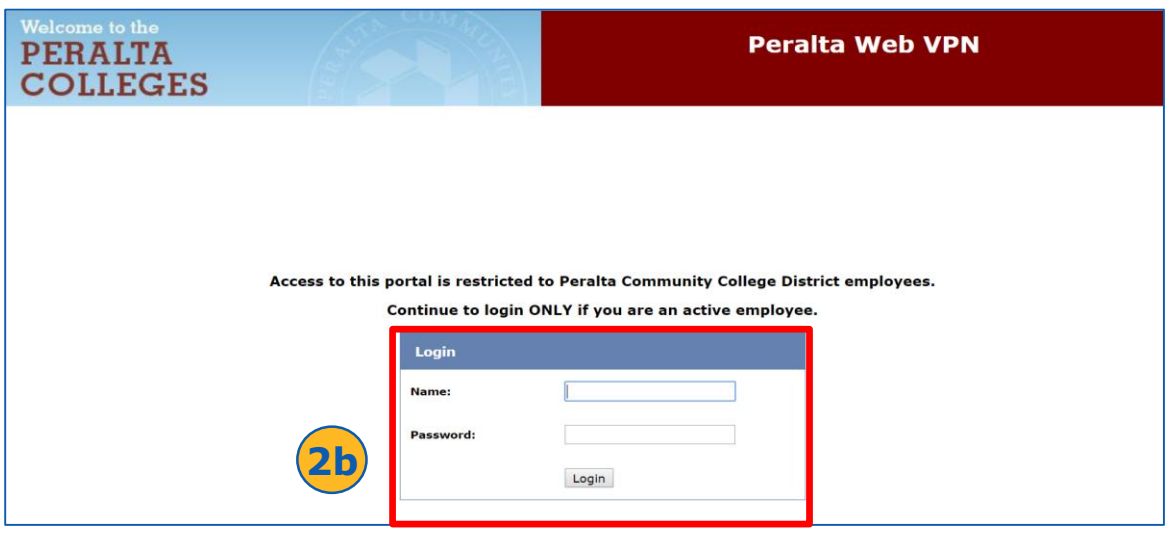

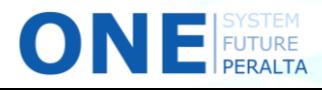

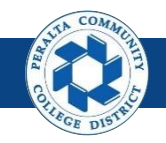

Create Combination Definition

**ChartField Combination Definition** page defines the combination of ChartFields to edit (e.g. Location and Cost Center). This section reviews the process of creating a new Combination Definition.

- 1. Click > **NavBar** icon > **Navigator**
- 2. Click > **Set Up Financials/Supply Chain > Common Definitions > Design ChartFields > Combination Editing > Combination Definition**

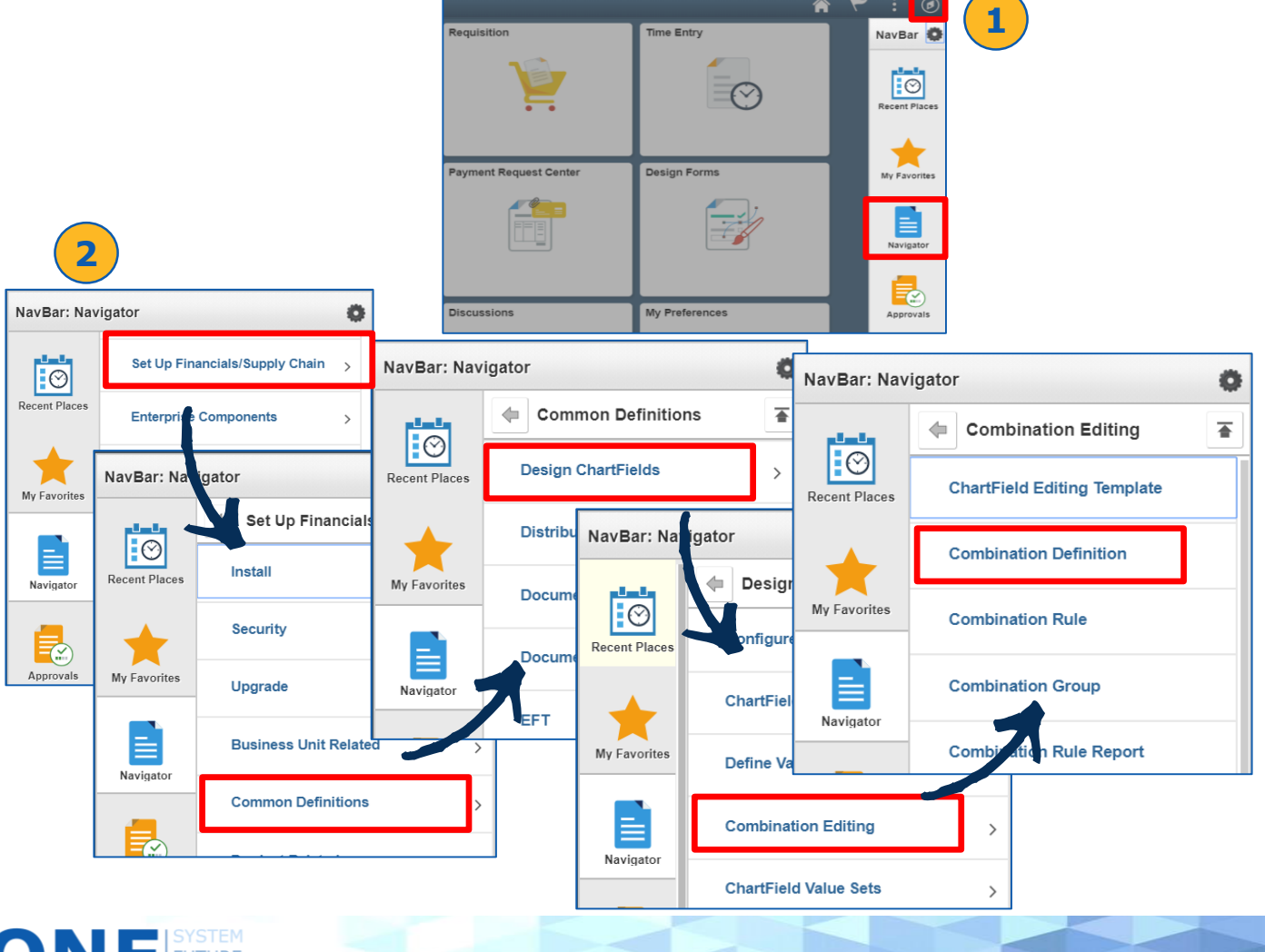

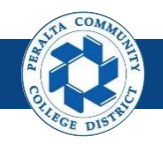

Create Combination Definition

- 3. Click > **Add a New Value**
- 4. Enter > **SetID** > **Combination Definition**
- 5. Click > **Add**

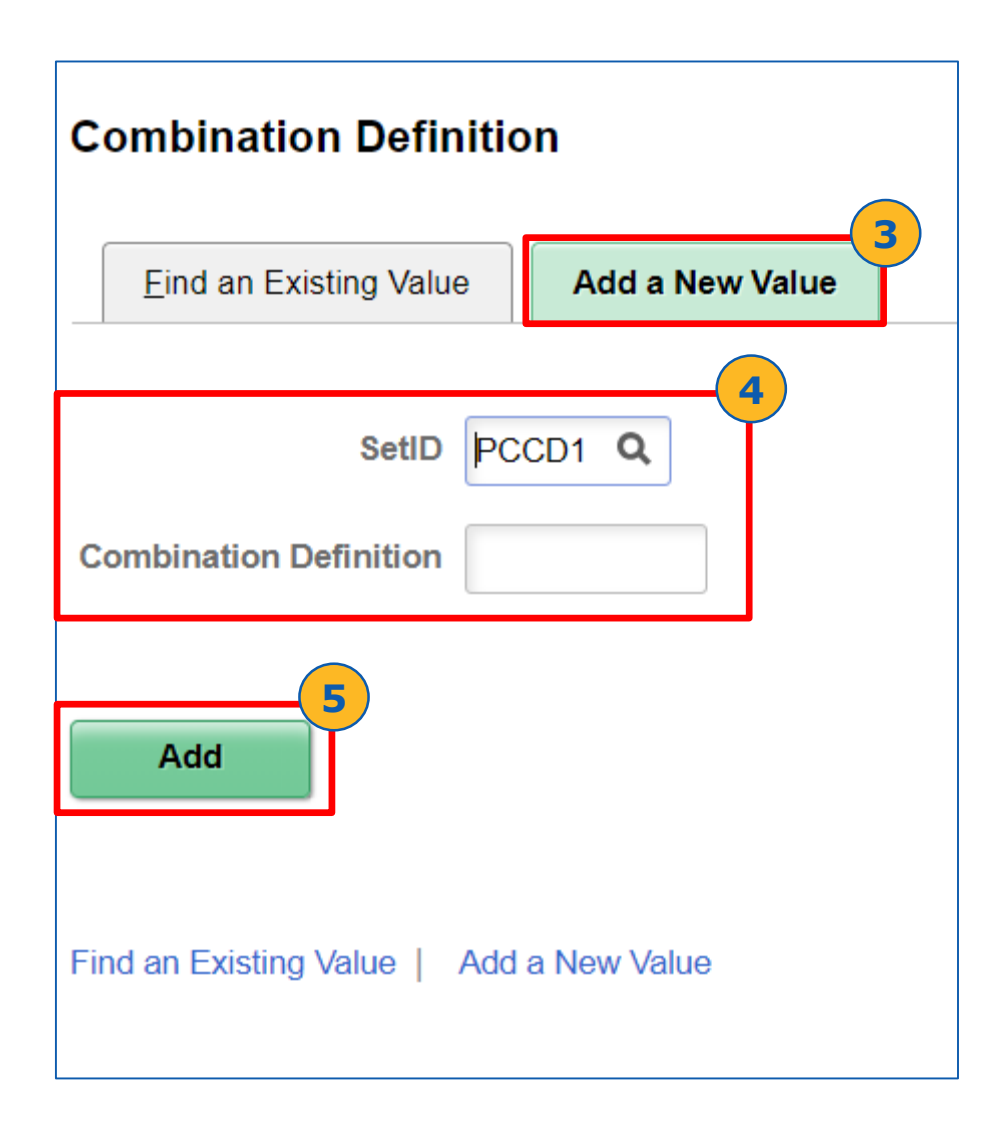

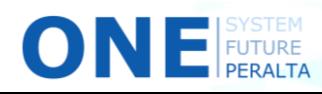

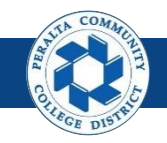

#### Create Combination Definition

- 6. Enter > **Description** > **Long Description** (optional)
- 7. Select > **ChartField** from dropdown
- 8. Click > **Save.** A New Combination Definition for ChartFields is created

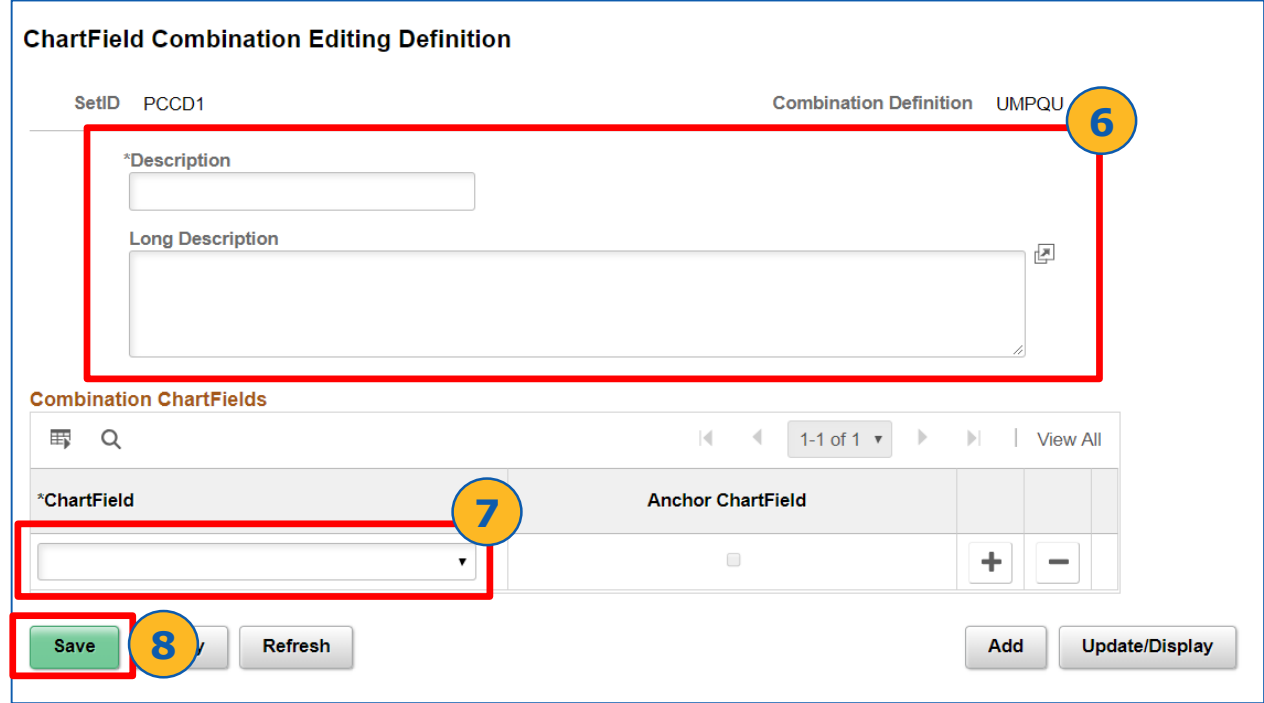

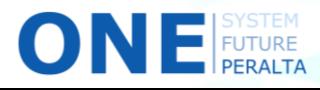

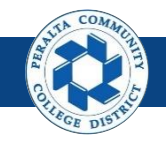

Create / Update Combination Rules

**ChartField Combination Rule Definition** includes the anchor ChartField and non-anchor ChartField values to include in the rule. This section reviews creating and updated these rules.

- 1. Click > **NavBar** icon > **Navigator**
- 2. Click > **Set Up Financials/Supply Chain** > **Common Definitions** > **Design ChartFields** > **Combination Editing** > **Combination Rule**

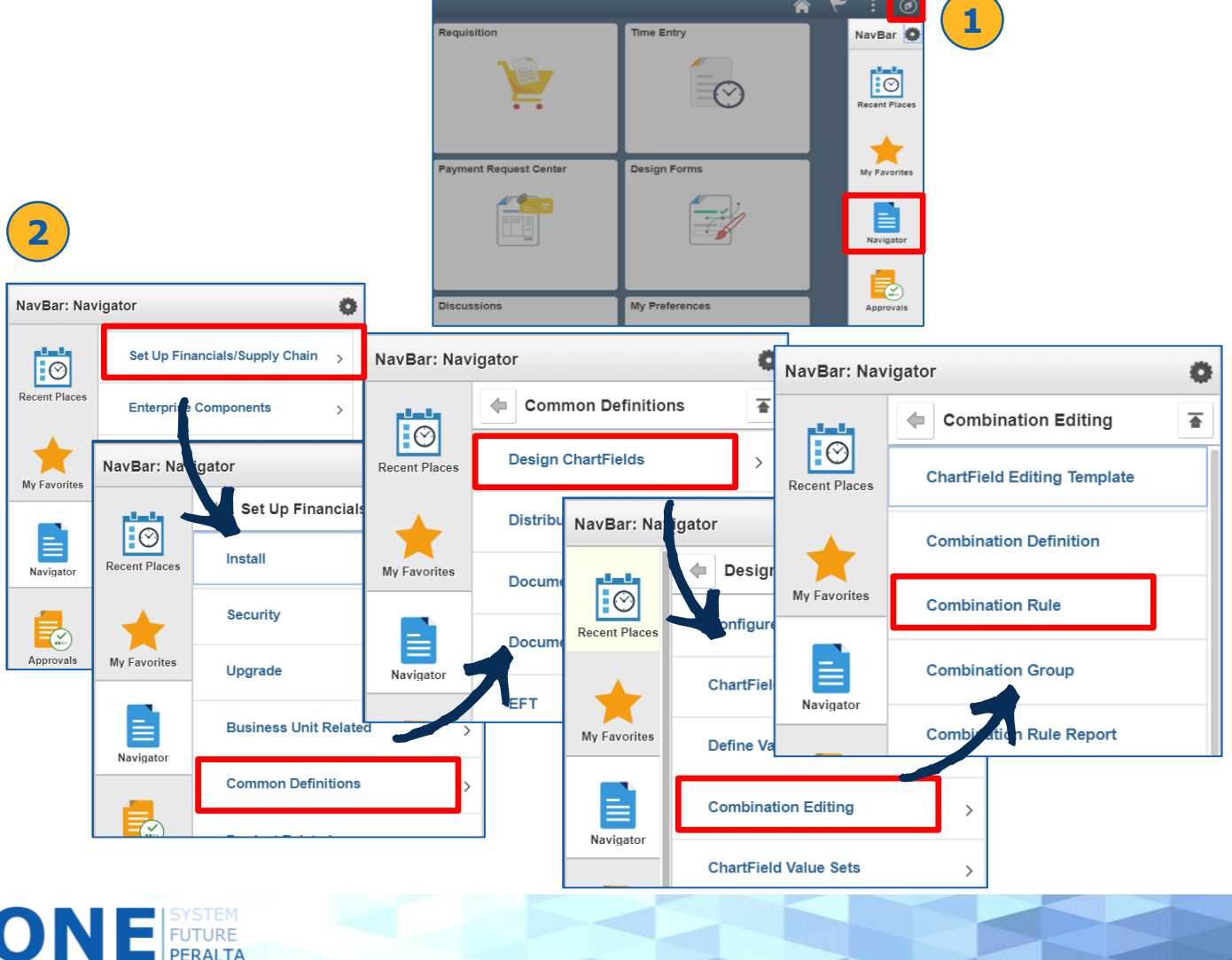

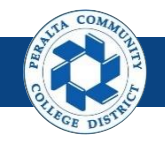

- 3. Click > **Add a New Value**
- 4. Enter > **SetID** > **Combination Rule**
- 5. Click > **Add**

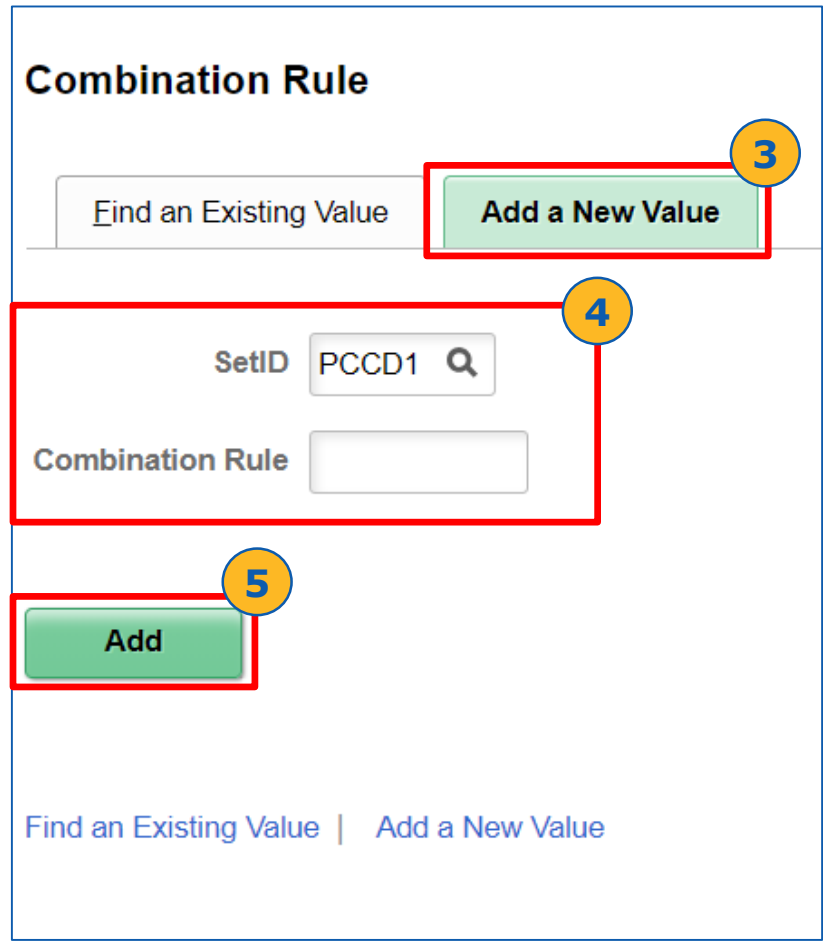

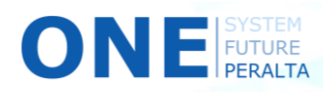

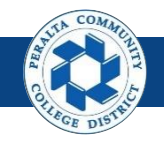

Create / Update Combination Rules

- 6. Click > **Rule Definition**
- 7. Enter > **Description** > **Long Description** (optional) > **Effective Date From** > **Effective Date To** > **Combination Definition**
- 8. Select > **Open Effective Date To** box
- 9. Select > **Effective Date for Prompting:** Current Date
- 10. Select > **Value Required** box, if value is required by default.

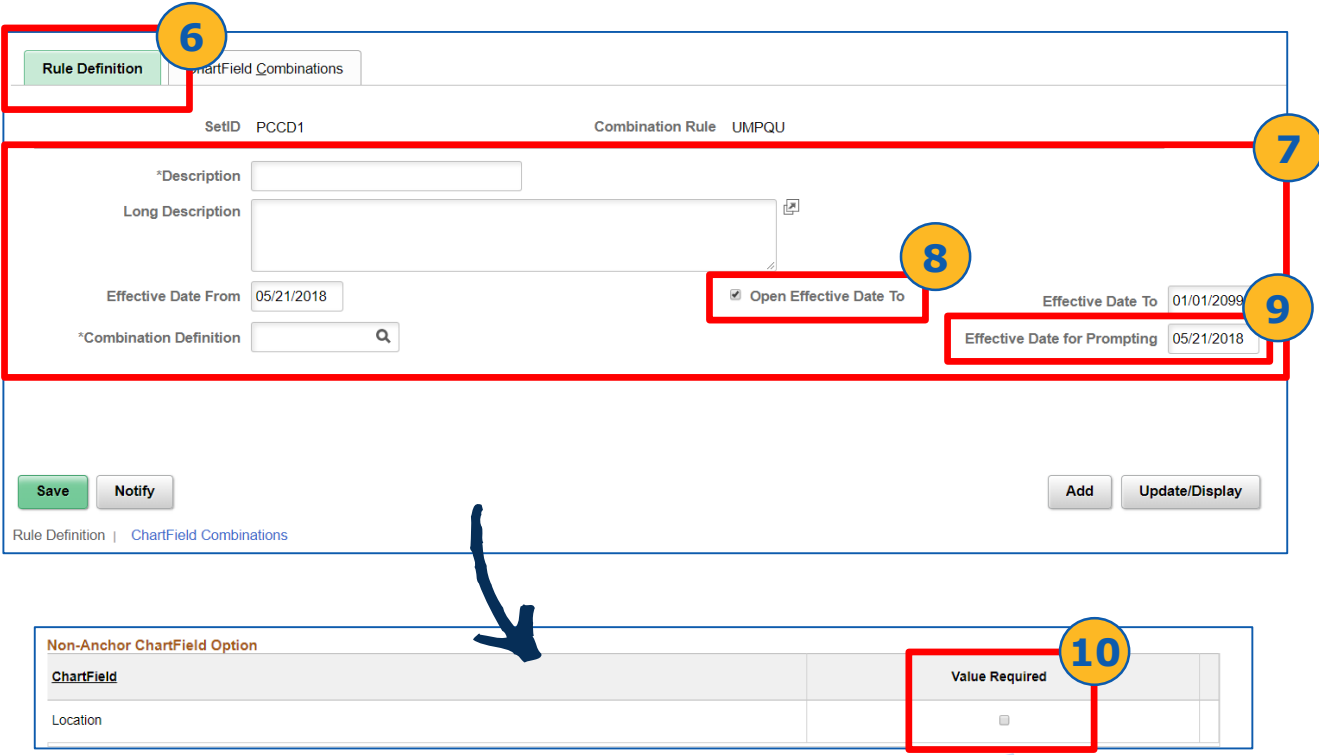

Select the **Value Required** check box for non-anchor ChartFields to specify that any nonblank valid value is required. When you select this check box, the system restricts you from entering values or tree nodes in the rule for the related non-anchor ChartField. Selecting this check box also provides an easy way for you to require a valid value for a ChartField without having to define each valid value in the rule.

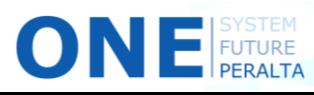

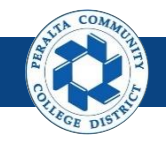

- 11. Click > **ChartField Combinations**
- 12. Enter Anchor ChartField values > **Order:** Ascending > **How Specified** > **Tree** > **Node/Value**
- 13. Enter Non-Anchor ChartField values > **How Specified** > **Tree**
- 14. Click > **Save**

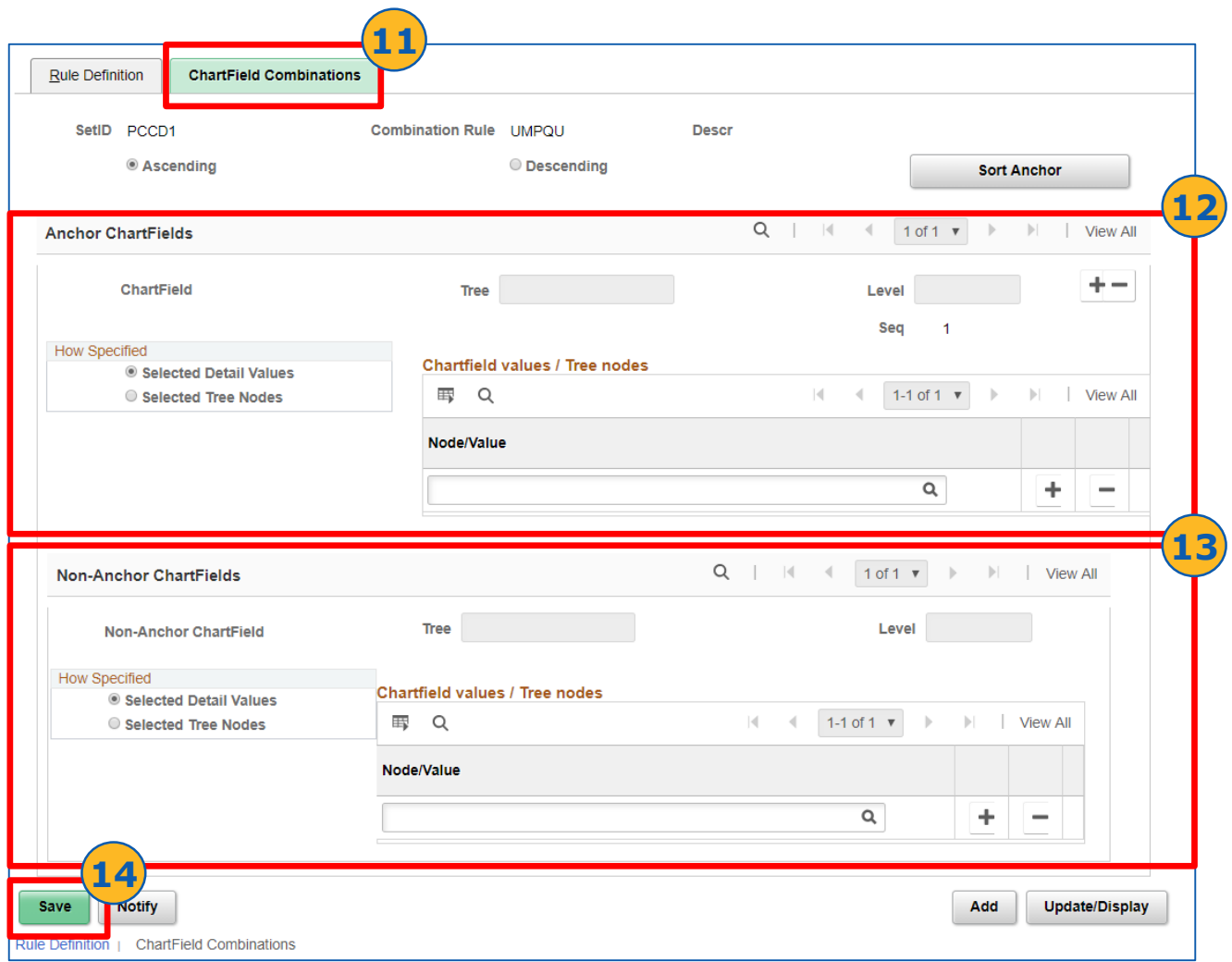

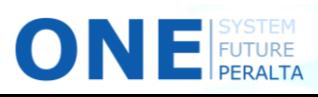

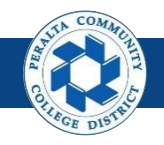

- 15. To update Combination Rules, Click > **NavBar** icon > **Navigator**
- 16. Click > **Set Up Financials/Supply Chain** > **Common Definitions** > **Design ChartFields** > **Combination Editing** > **Combination Rule**

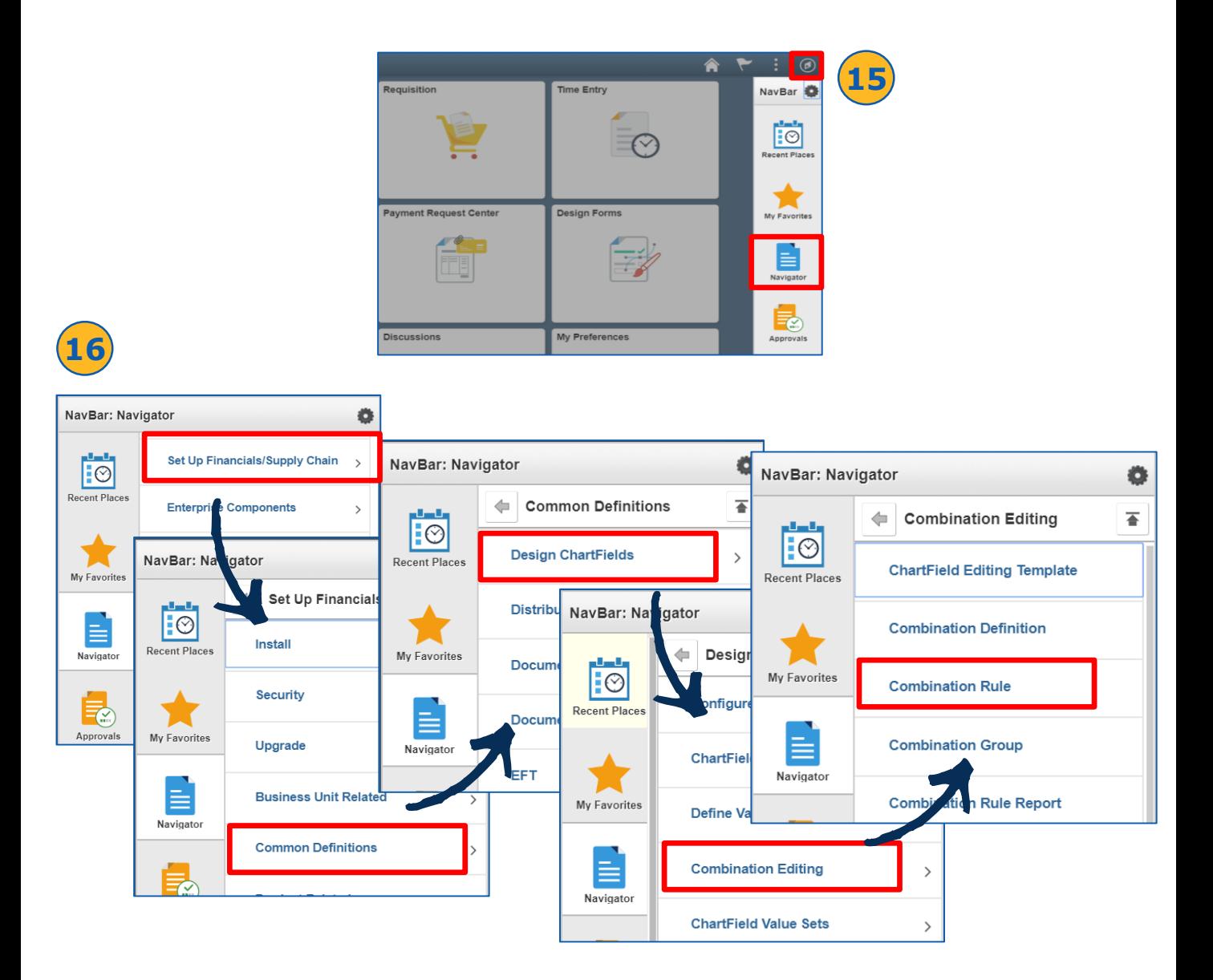

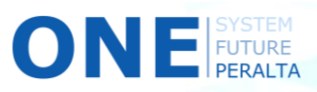

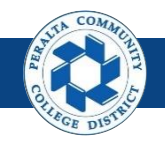

- 17. Click > **Find an Existing Value**
- 18. Enter > **Search Criteria**
- 19. Click > **Search**
- 20. Select > **Combination Rule** you would like to update
- 21. Repeat > **Steps 6-14** as needed to update the Combination Rule

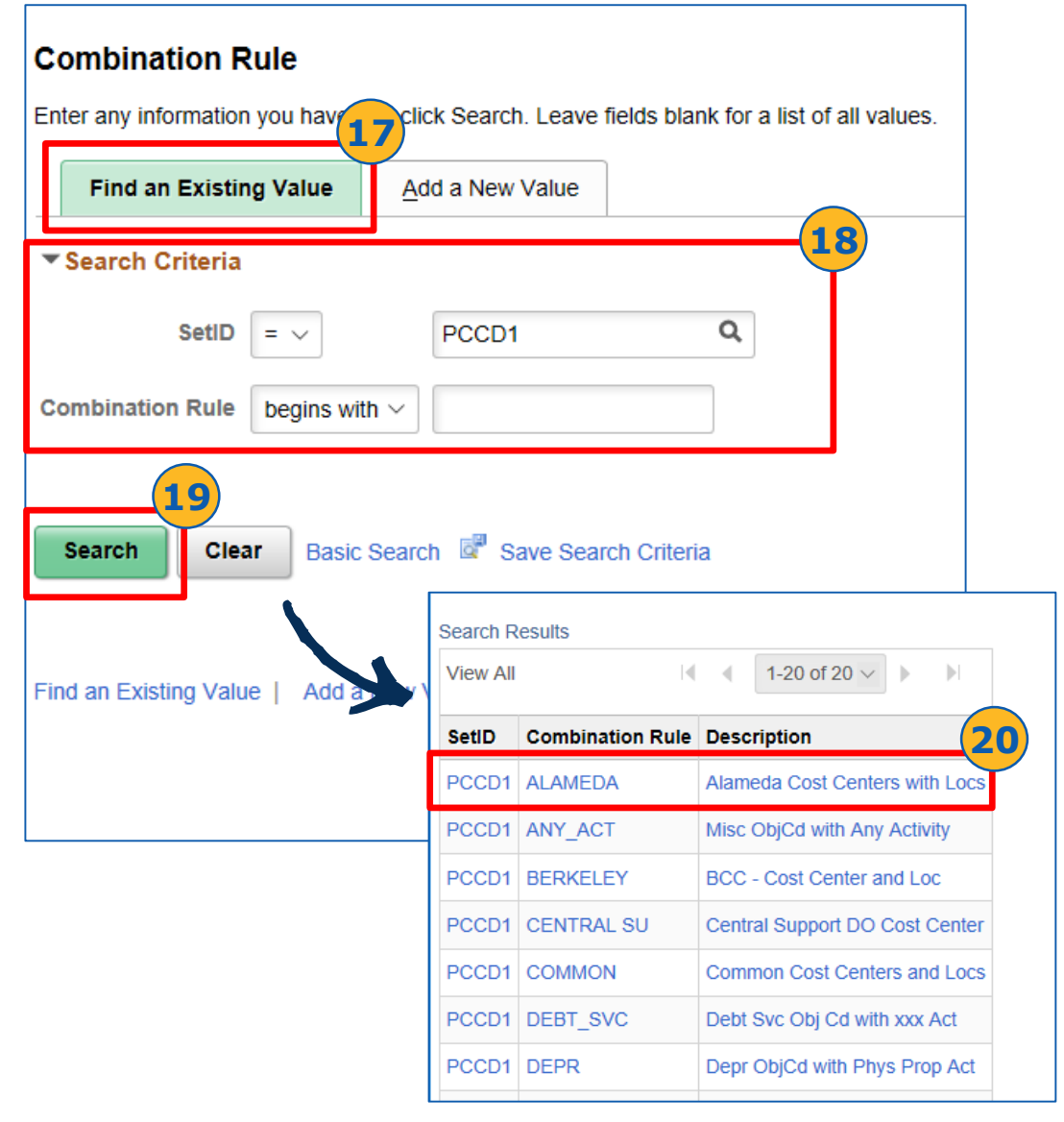

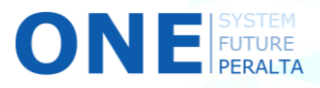

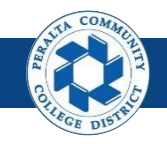

Create / Update Combination Group & Add / Update Ledger Groups

**ChartField Combination Group** page links the Definition and Rules together in a Combination Group and designate the Combination Group to a ledger group.

- 1. Click > **NavBar** icon > **Navigator**
- 2. Click > **Set Up Financials/Supply Chain** > **Common Definitions** > **Design ChartFields** > **Combination Editing** > **Combination Group**

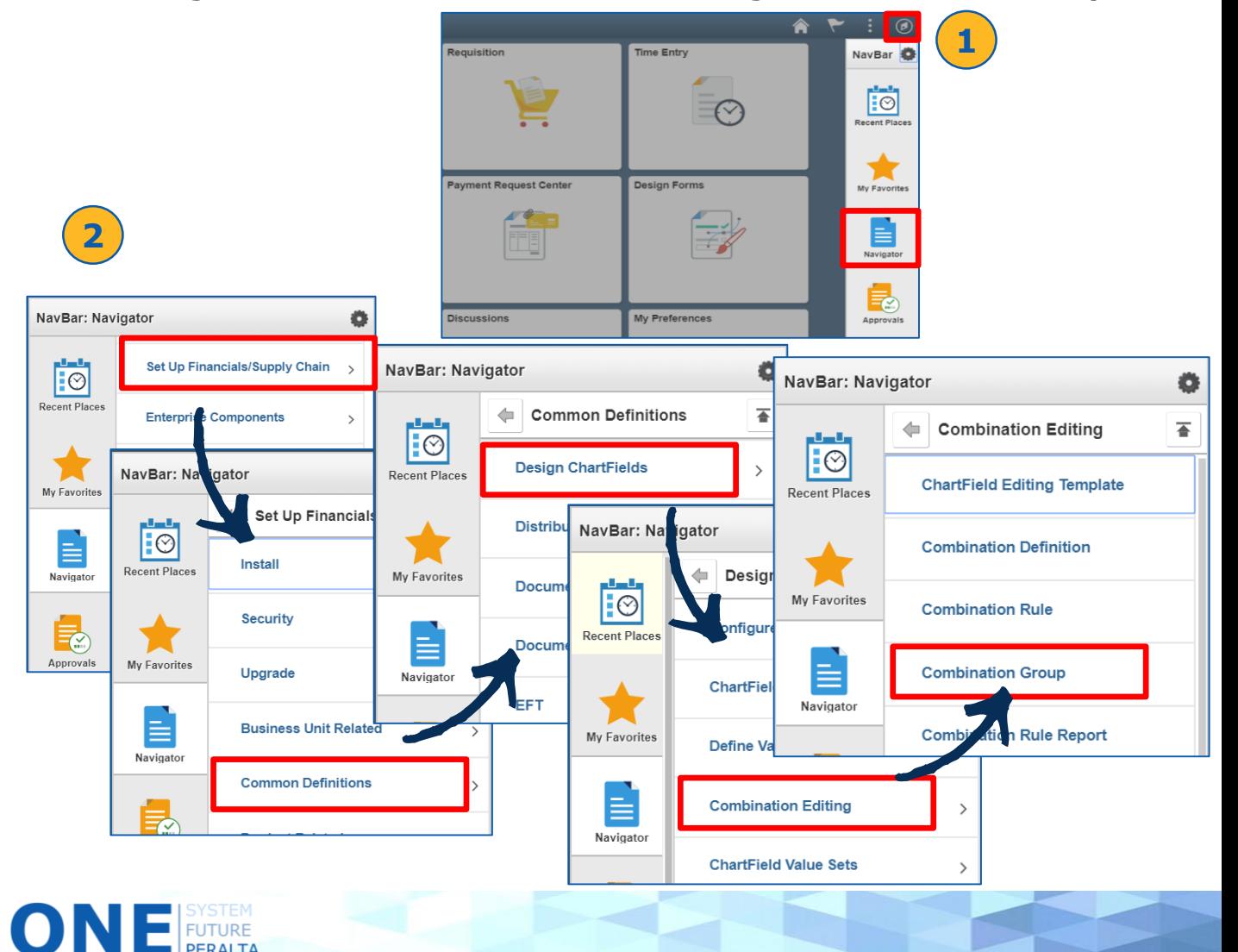

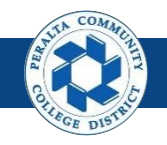

- 3. Click > **Add a New Value**
- 4. Enter > **SetID** > **Process Group**
- 5. Click > **Add**

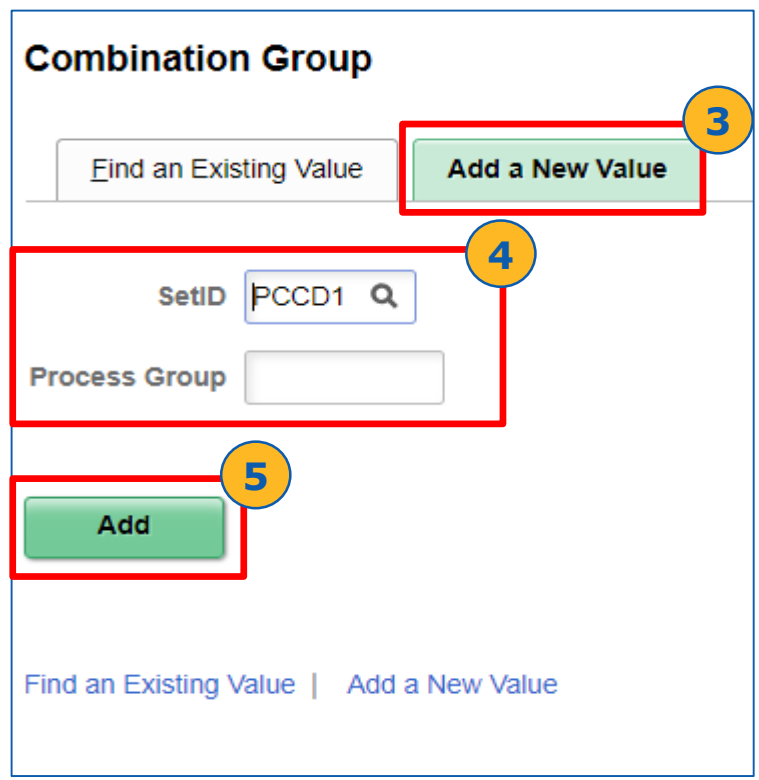

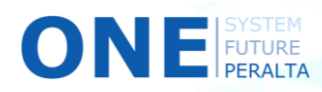

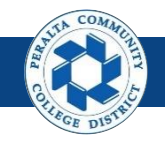

- 6. Enter > **Description** > **Long Description** (optional) > **Combination Definition**
- 7. Select > **Combo Editing Option** > **Anchor Values Not In Rules** > **Combination Group Defines**
- 8. Enter > **Combination Rule > (+)** if multiple rules required
- 9. Click > **Save**

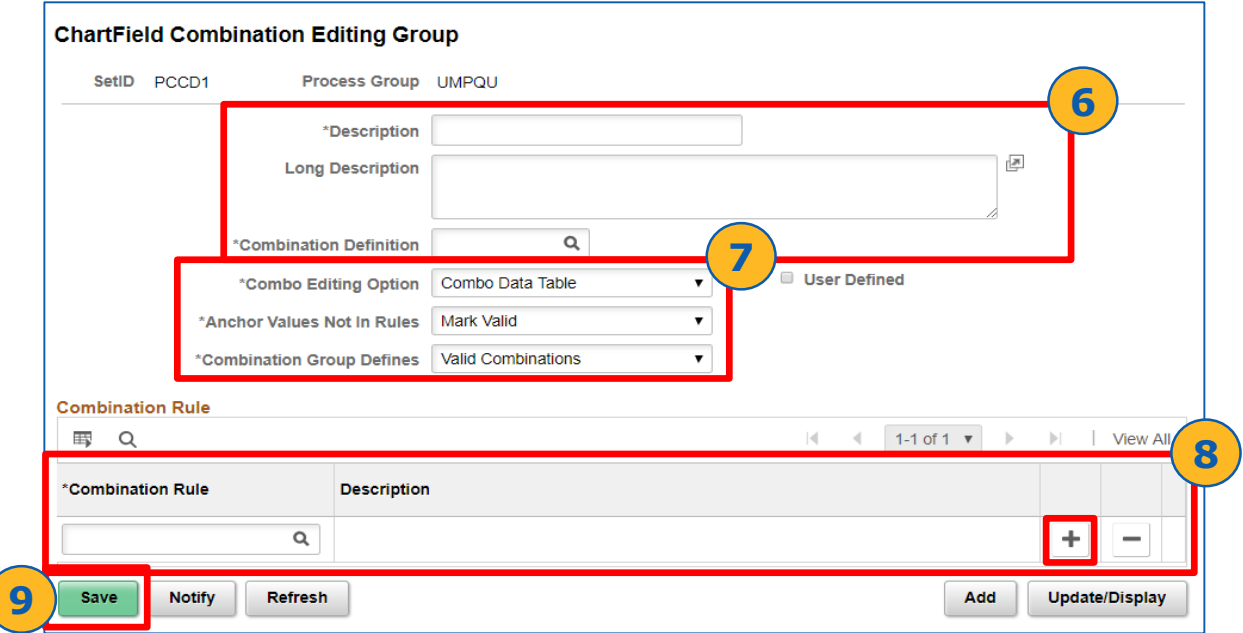

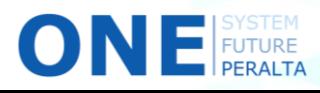

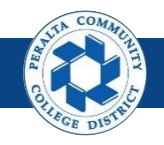

- 10. To update Combination Group, Click > **NavBar** icon > **Navigator**
- 11. Click > **Set Up Financials/Supply Chain** > **Common Definitions** > **Design ChartFields** > **Combination Editing** > **Combination Group**

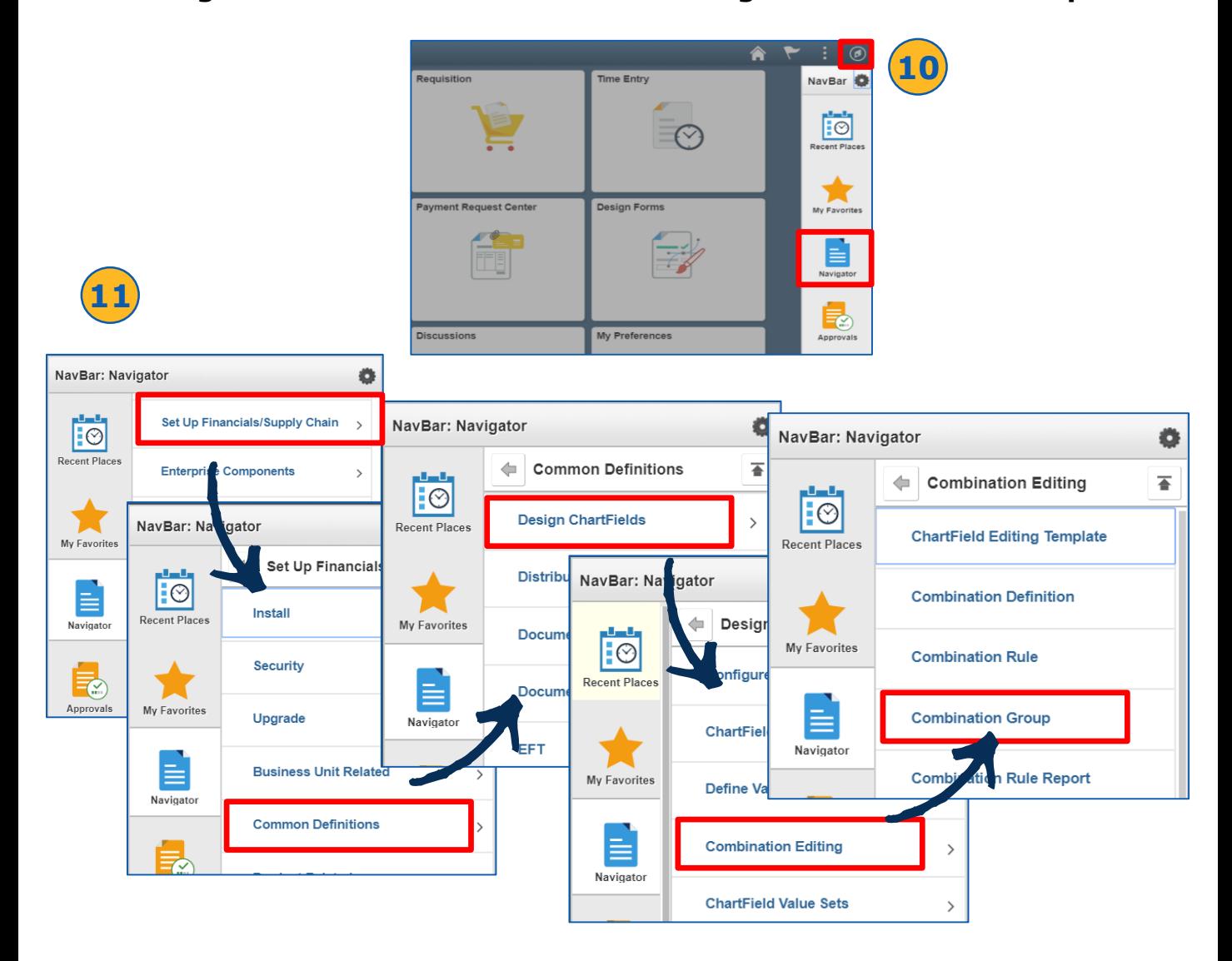

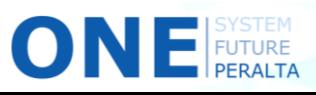

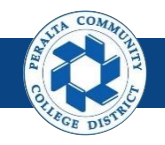

- 12. Click > **Find an Existing Value**
- 13. Enter > **Search Criteria**
- 14. Click > **Search**
- 15. Select > **Combination Group** you would like to update
- 16. Repeat > **Steps 6-9** as needed to update the Combination Group

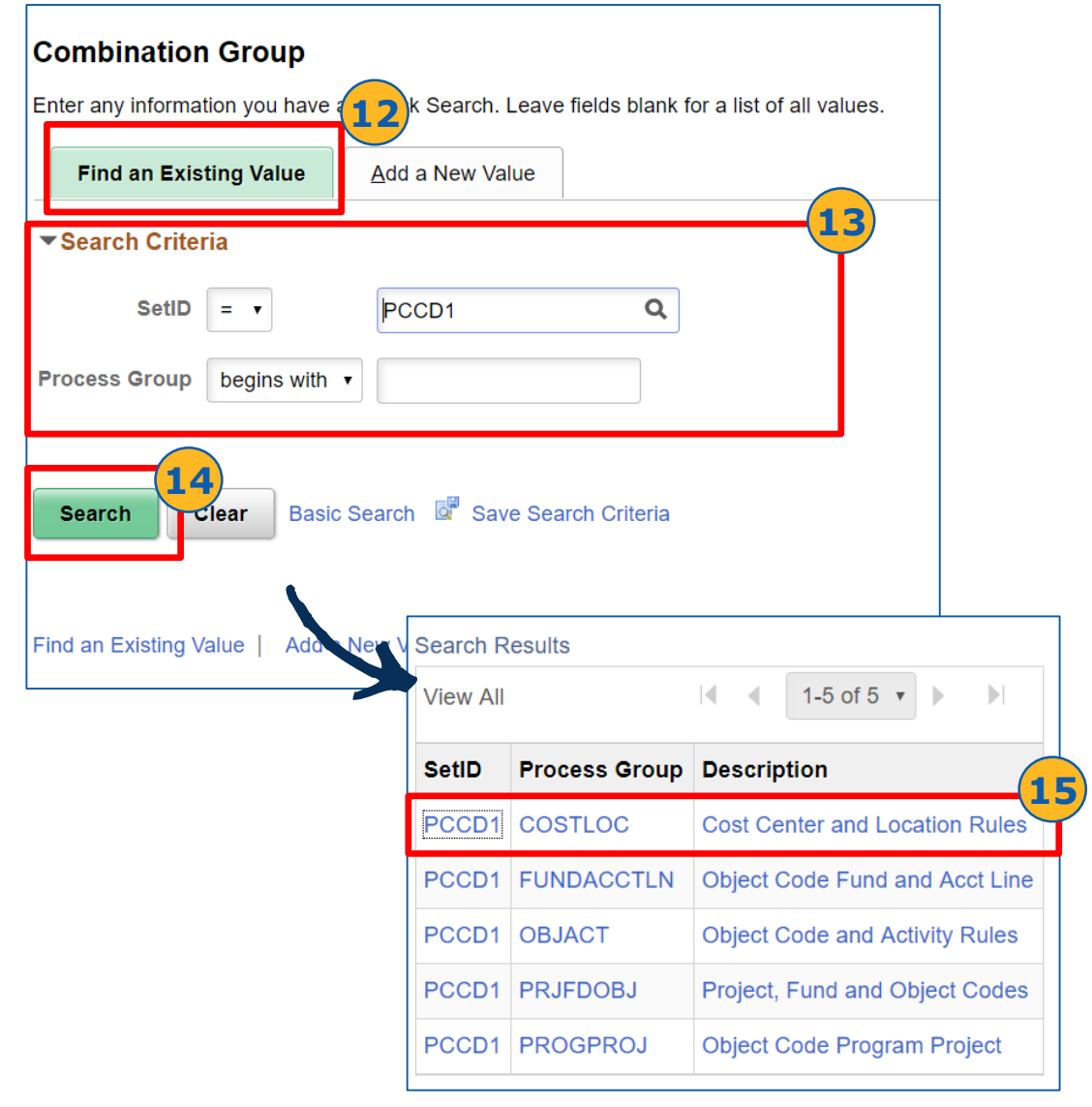

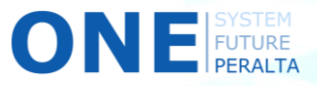

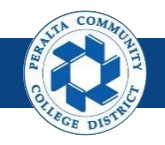

- 17. Click > **NavBar** icon > **Navigator**
- 18. Click > **Set Up Financials/Supply Chain** > **Business Unit Related** > **General Ledger** > **Ledgers for A Unit**

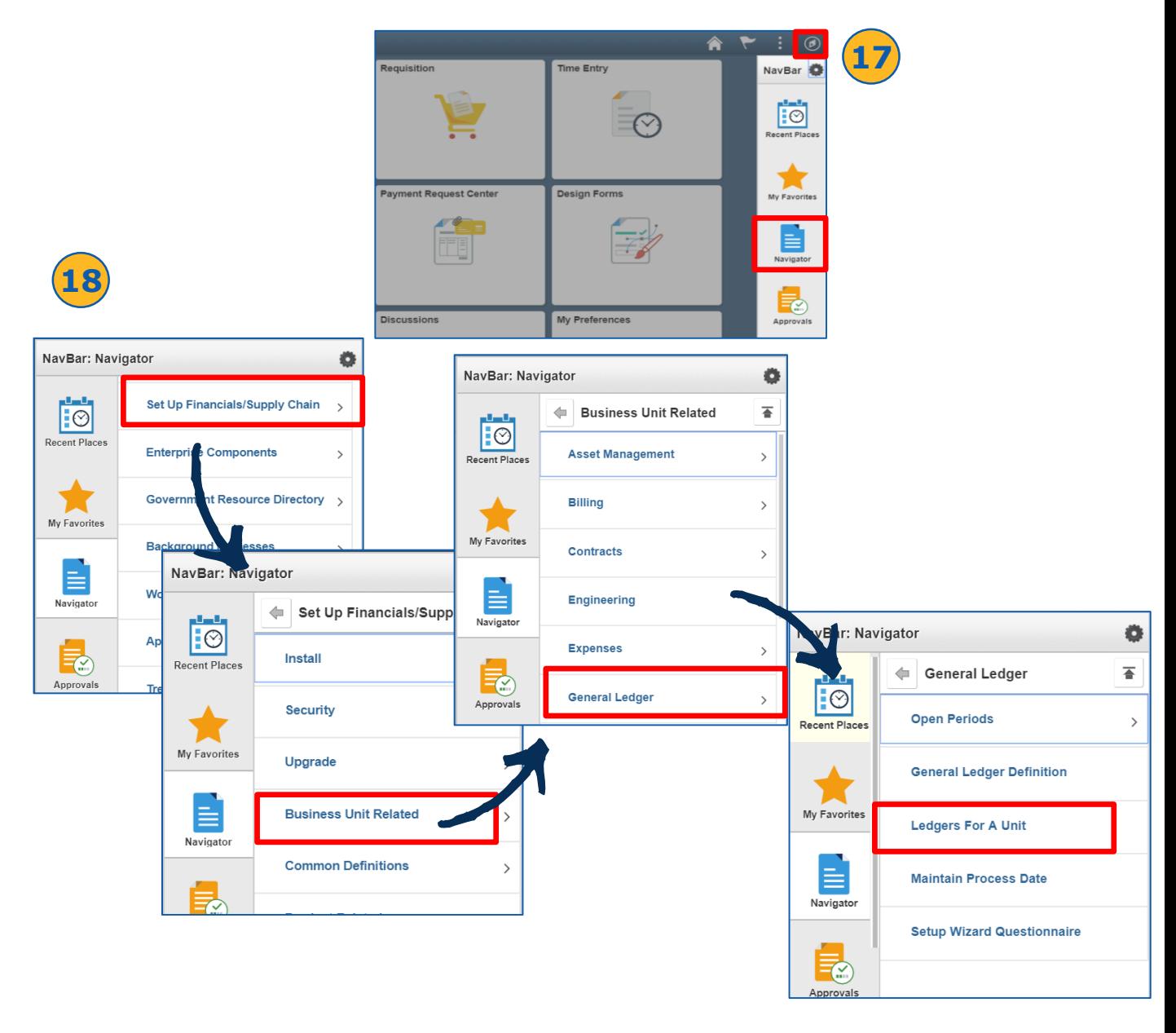

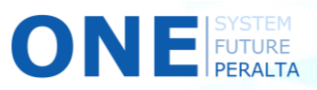

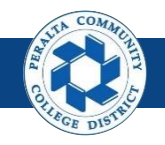

- 19. Click > **Find an Existing Value**
- 20. Select > **Business Unit**
- 21. Click > **Search**

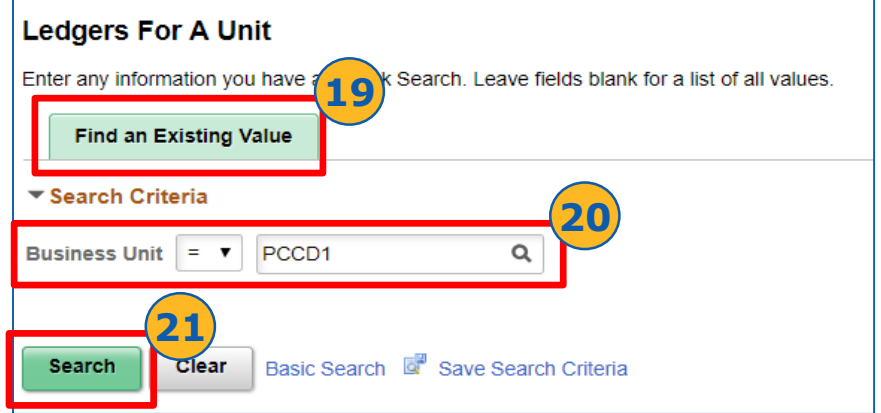

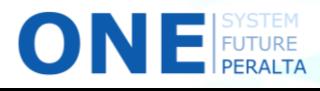

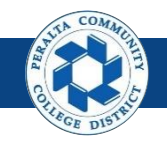

- 22. Click > **Journal Edit Options**
- 23. Select > **Process Group** > **Transaction Source Option: All Transaction Sources**
- 24. Click > **Save**

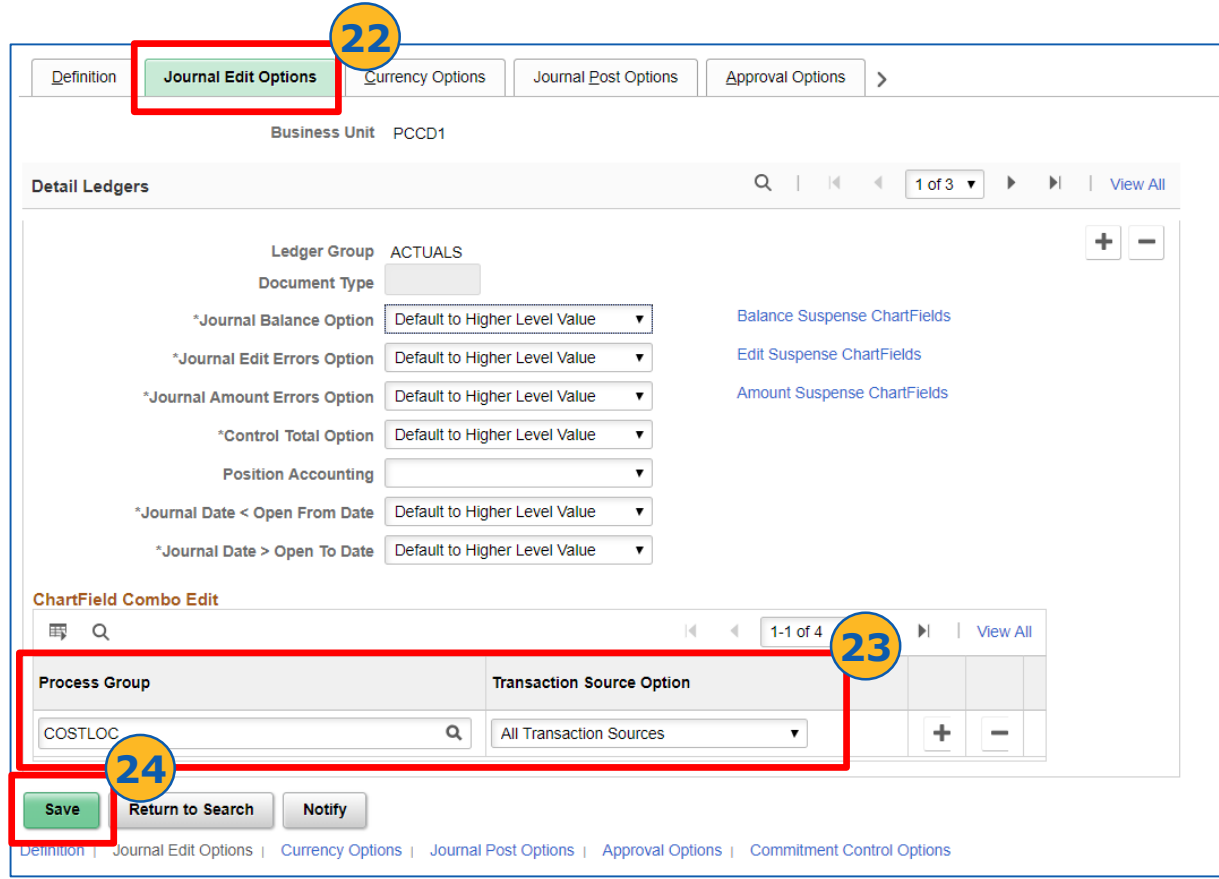

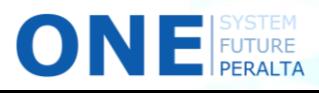

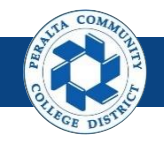

Build and Review Combination Data

The **Build Combination Data** process builds the combination data in a table so that each time the transaction is validated, it looks for a valid/invalid combination in the table.

- 1. Click > **NavBar** icon > **Navigator**
- 2. Click > **Set Up Financials/Supply Chain** > **Common Definitions** > **Design ChartFields** > **Combination Editing** > **Build Combination Data**

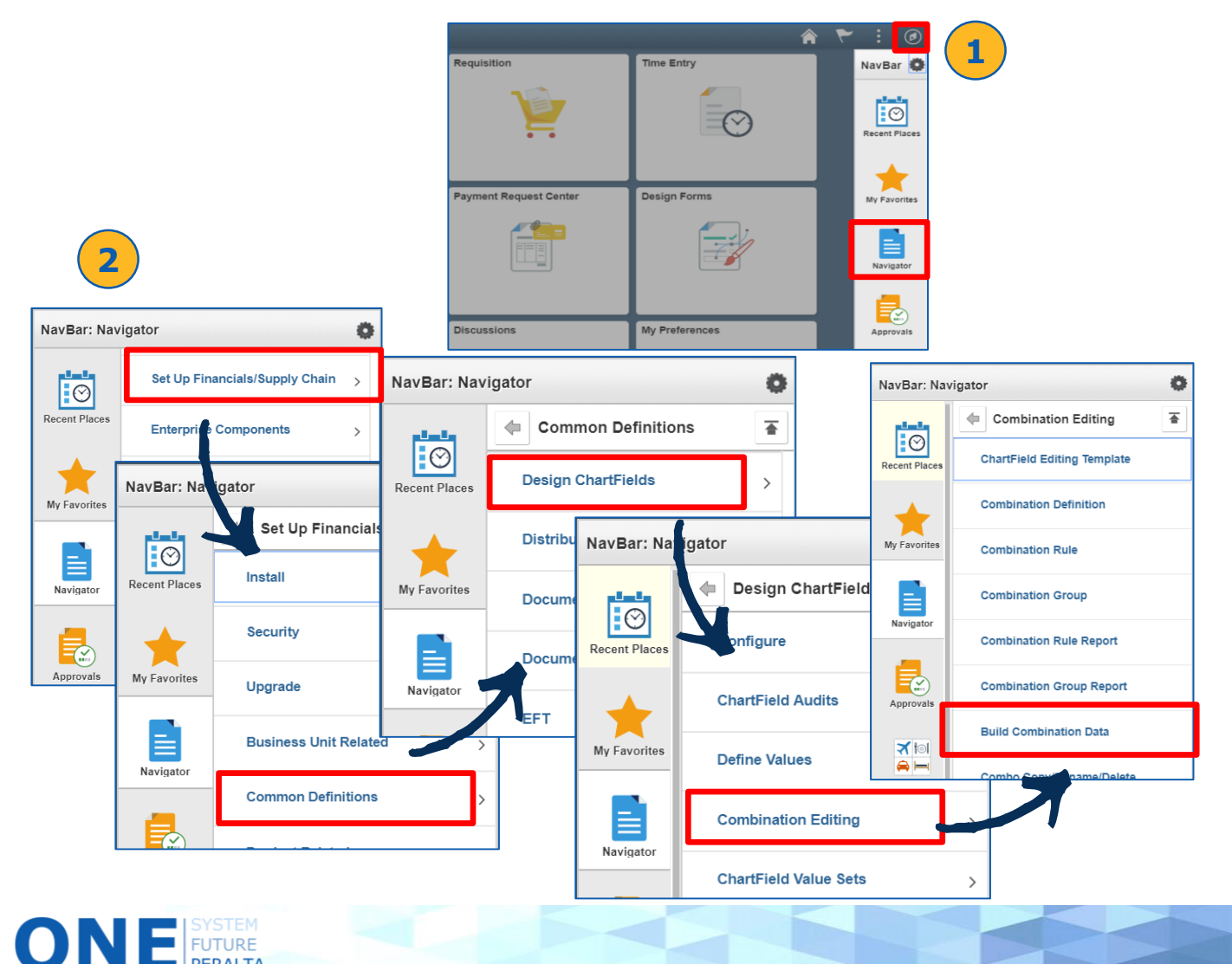

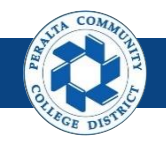

Build and Review Combination Data

- 3. Click > **Add a New Value**
- 4. Enter > **Run Control ID**
- 5. Click > **Add**

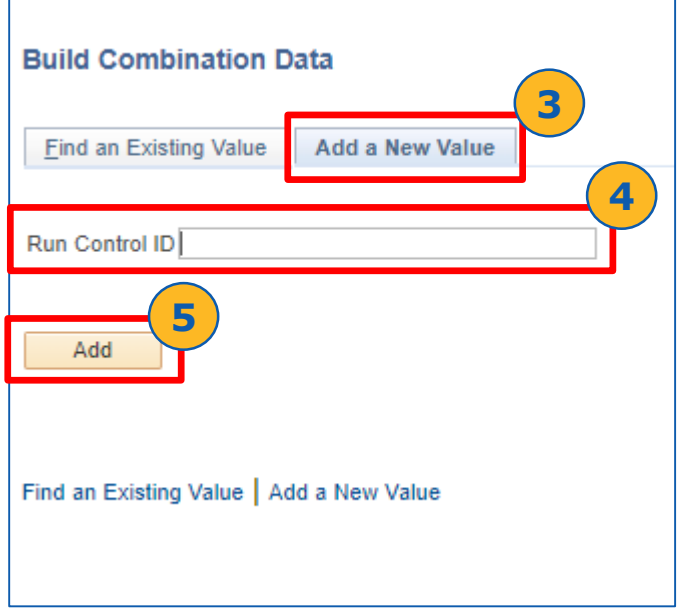

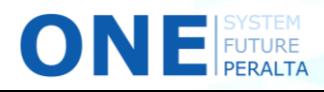

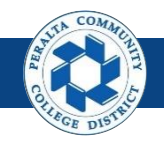

Build and Review Combination Data

- 6. Enter > **As of Date** > **Process Frequency: Always** > **Business Unit**  > **Ledger Group** > **Build Option**
- 7. Select > **Use Wildcard in Combination** > **Use Active Users Only**
- 8. Click > **(+)** to add more rows for additional business units
- 9. Click > **Update** to update As Of Date on all rows
- 10. Click > **Save**
- 11. Click > **Run**
- 12. Select > **Process Name**
- 13. Click > **OK**

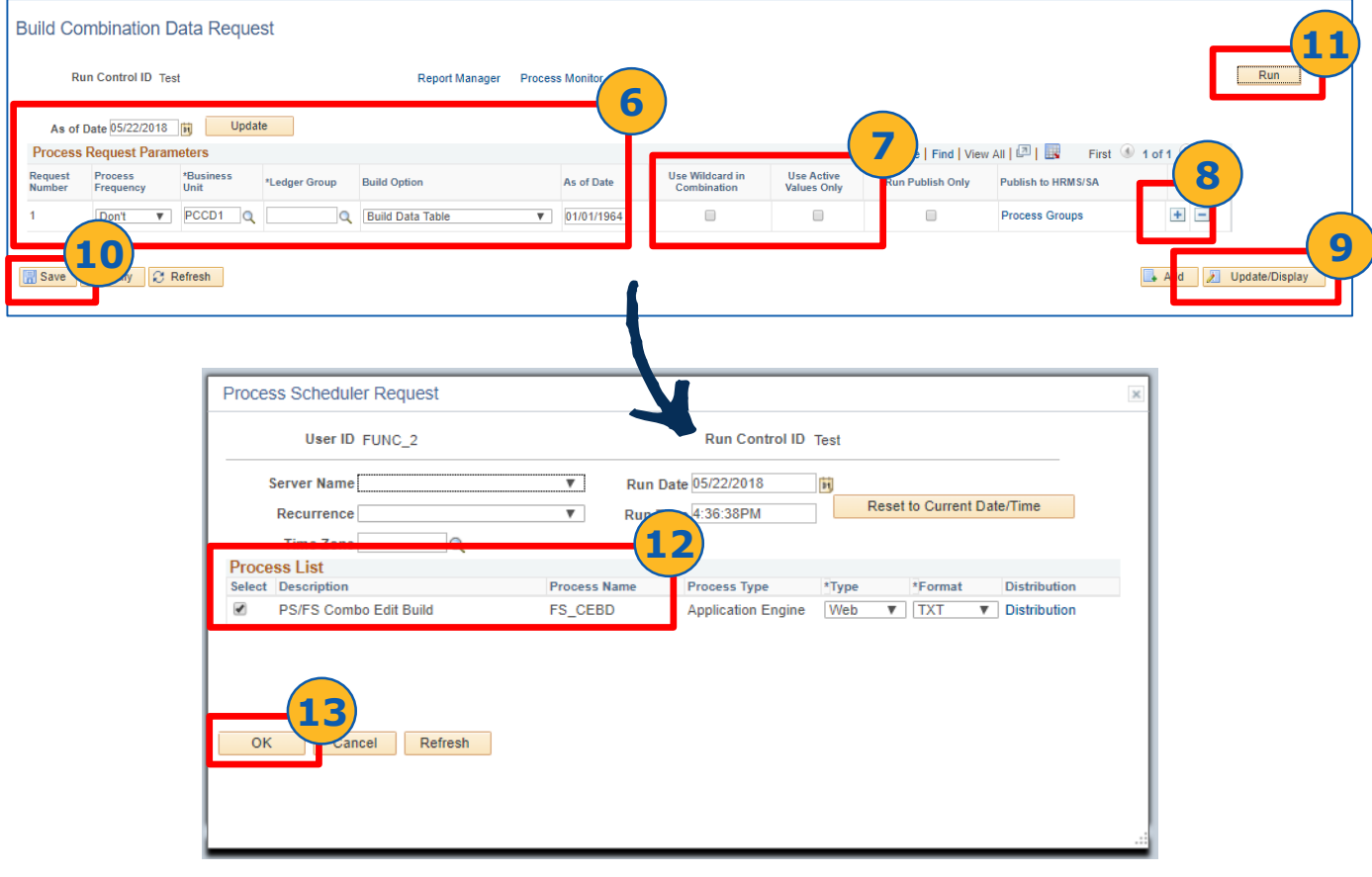

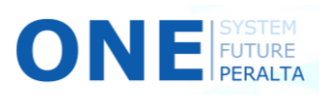

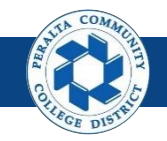

#### Build and Review Combination Data

#### 14. Select > **Process Monitor**

#### 15. Click > **Refresh** to update **Run Status:** Success and **Distribution Status:** Posted

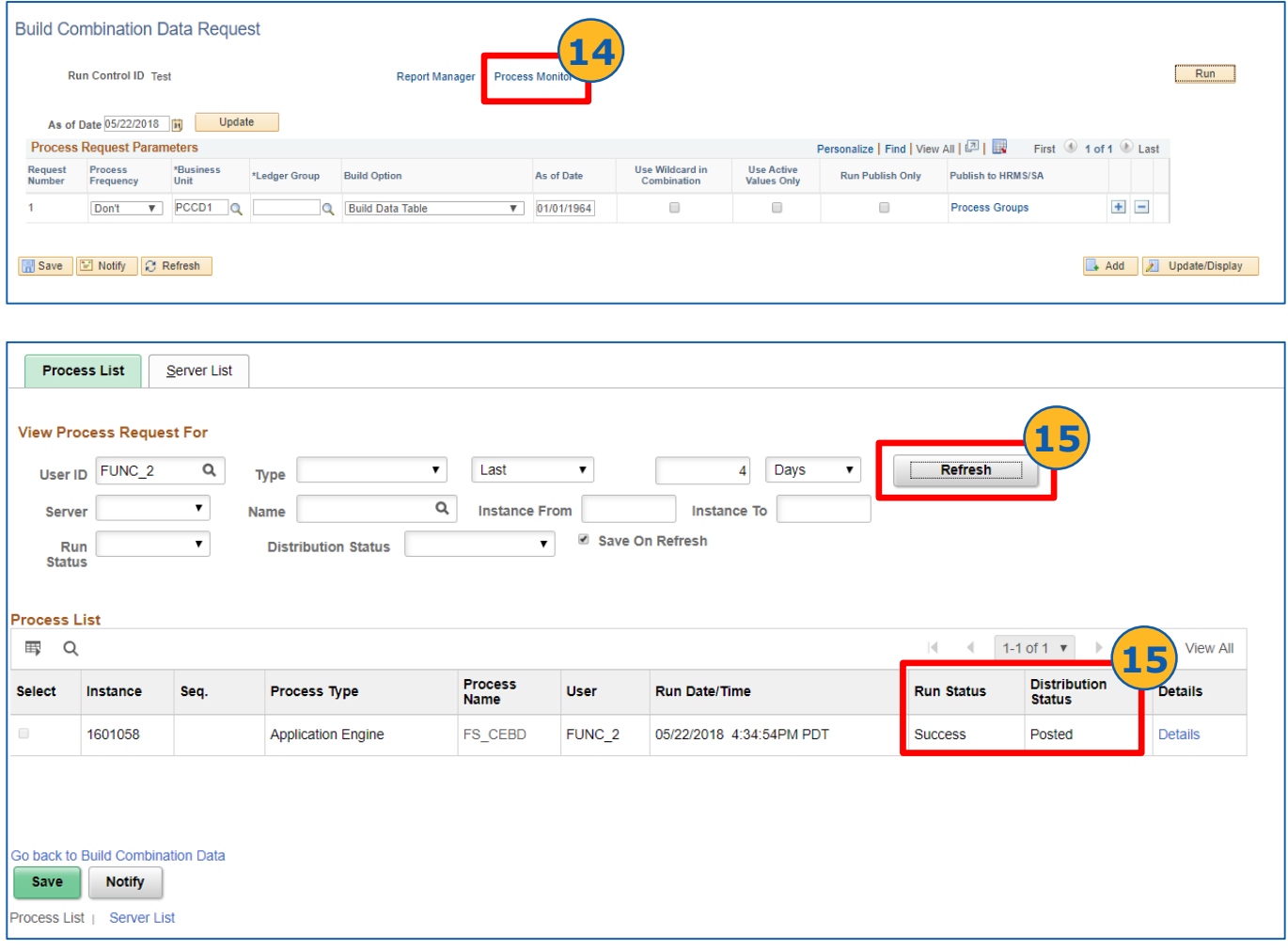

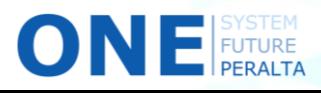

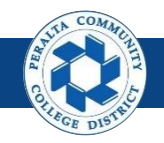

Build and Review Combination Data

#### 16. To Review, navigate > **Set Up Financials/Supply Chain** > **Common Definitions** > **Design ChartFields** > **Combination Editing** > **Review Combination Data**

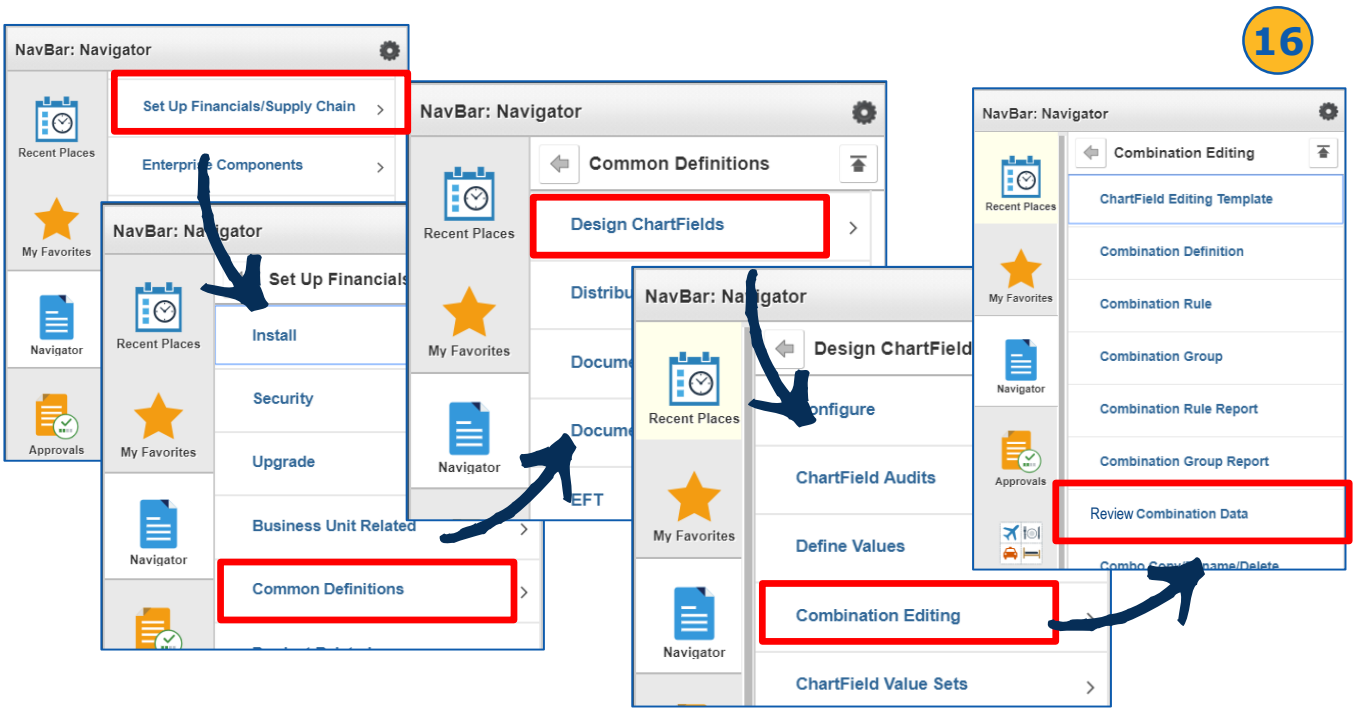

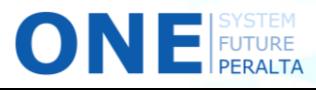

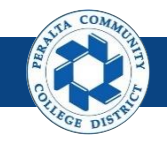

Build and Review Combination Data

- 17. Enter > **SetID** > **Group** > **Rule** > **Business Unit for Prompting**
- 18. Click > **Search**
- 19. Review > **Combination Data Values**

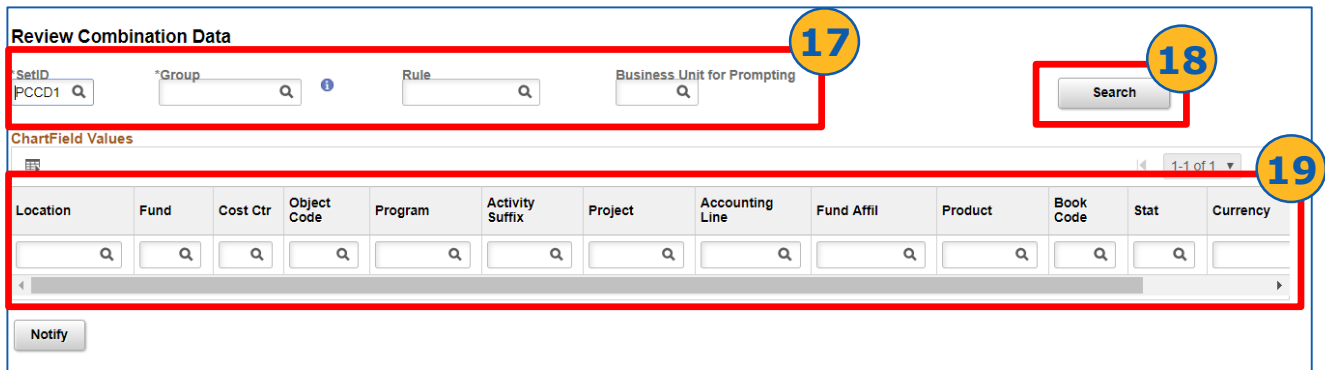

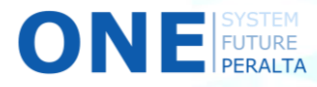